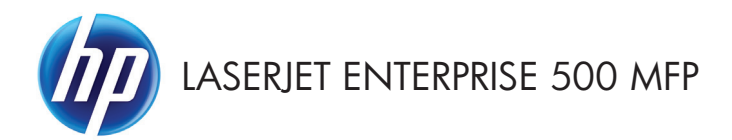

# Συνοπτικές οδηγίες χρήσης

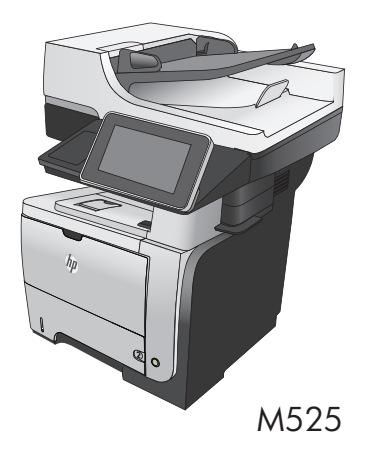

#### **Εκτύπωση μιας αποθηκευμένης εργασίας**

Χρησιμοποιήστε την ακόλουθη διαδικασία για να εκτυπώσετε μια εργασία που είναι αποθηκευμένη στη μνήμη του προϊόντος.

- **1.** Στην αρχική οθόνη του πίνακα ελέγχου του προϊόντος, μεταβείτε με κύλιση στο κουμπί Ανάκτηση από τη μνήμη της συσκευής και πατήστε το.
- **2.** Επιλέξτε το όνομα του φακέλου όπου είναι αποθηκευμένη η εργασία.
- **3.** Επιλέξτε το όνομα της εργασίας. Εάν η εργασία είναι προσωπική ή κρυπτογραφημένη, πληκτρολογήστε το PIN ή τον κωδικό πρόσβασης.
- **4.** Ρυθμίστε τον αριθμό αντιγράφων και κατόπιν πατήστε το κουμπί Έναρξη **Ο** για να εκτυπώσετε την εργασία.

#### **Χρήση εκτύπωσης μέσω USB εύκολης πρόσβασης**

Αυτό το προϊόν παρέχει τη δυνατότητα εκτύπωσης μέσω USB εύκολης πρόσβασης, ώστε να μπορείτε να εκτυπώνετε γρήγορα αρχεία χωρίς να τα στείλετε από κάποιον υπολογιστή. Το προϊόν δέχεται τυπικές μονάδες flash USB στη θύρα USB στην πρόσοψη του προϊόντος. Μπορείτε να εκτυπώσετε τους ακόλουθους τύπους αρχείων:

- .pdf
- .prn
- .pcl
- .ps
- .cht

Για να μπορέσετε να χρησιμοποιήσετε αυτήν τη λειτουργία, πρέπει να ενεργοποιήσετε τη θύρα USB. Χρησιμοποιήστε την παρακάτω διαδικασία για να ενεργοποιήσετε τη θύρα από τα μενού του πίνακα ελέγχου του προϊόντος:

- **1.** Στην αρχική οθόνη του πίνακα ελέγχου του προϊόντος, πραγματοποιήστε κύλιση και πατήστε το κουμπί Administration (Διαχείριση).
- **2.** Ανοίξτε τα ακόλουθα μενού:
	- Γενικές ρυθμίσεις
	- Ενεργοποίηση ανάκτησης από USB
- **3.** Επιλέξτε Ενεργοποίηση και στη συνέχεια πατήστε το κουμπί Αποθήκευση.

#### **Εκτύπωση εγγράφων μέσω USB εύκολης πρόσβασης**

**1.** Τοποθετήστε τη μονάδα flash USB στη θύρα USB στην αριστερή πλευρά του πίνακα ελέγχου του προϊόντος.

> **ΣΗΜΕΙΩΣΗ** Ίσως χρειαστεί να αφαιρέσετε το κάλυμμα της θύρας USB.

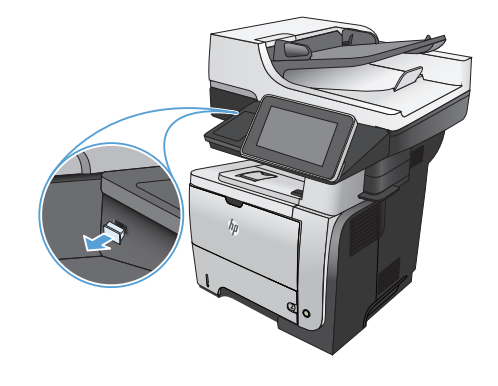

- **2.** Ανοίγει η οθόνη Ανάκτηση από USB. Επιλέξτε φάκελο από τη λίστα που βρίσκεται στα αριστερά της οθόνης.
- **3.** Επιλέξτε το όνομα του εγγράφου που θέλετε να εκτυπώσετε.
- **4.** Για να ρυθμίσετε τον αριθμό αντιγράφων, πατήστε το πεδίο Αντίγραφα και κατόπιν χρησιμοποιήστε το αλφαριθμητικό πληκτρολόγιο. για να επιλέξετε τον αριθμό αντιγράφων.
- **5.** Για να εκτυπώσετε το έγγραφο, πατήστε το κουμπί Έναρξη ...

# **Συρραφή μιας εργασίας αντιγραφής**

**1.** Στην αρχική οθόνη του πίνακα ελέγχου της συσκευής, πατήστε το κουμπί Αντιγραφή.

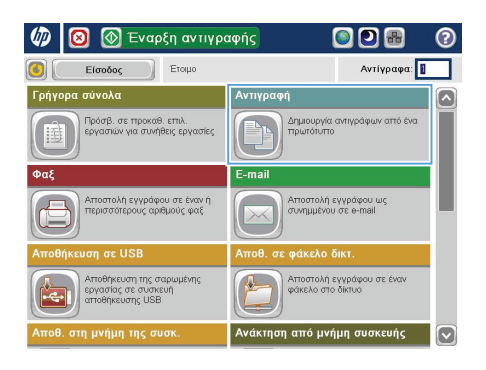

**6** Αντιγραφή ෧ **GI** Αντίγραφα: **Π** Έτοιμο 1009  $\ddot{\phantom{1}}$  $\mathbf 1$  $\mathbf 1$  $\bullet$  $\frac{1}{\alpha \sqrt{2}}$ Lette i alk  $\overline{O(1)}$ Έγχρωμο/Μαύρο 1 έως 1 όψεις Αυτόματα Συνένωση Σμίκρυνση/μεγέθυνση .<br>Με συνένωση .<br>Αυτόματα .<br>Επιλογές<br>Ε **Ρύθμιση εικόνας** Επιλογή χαρτιού .<br>Αυτόματα  $\lceil \cdot \rceil$ Προεπιλογή

**2.** Πατήστε το κουμπί Ταξινόμηση.

**3.** Πατήστε την επιλογή Ταξινόμηση ενεργοποιημένη (Ομάδες σε σειρά σελίδων). Πατήστε το κουμπί OK.

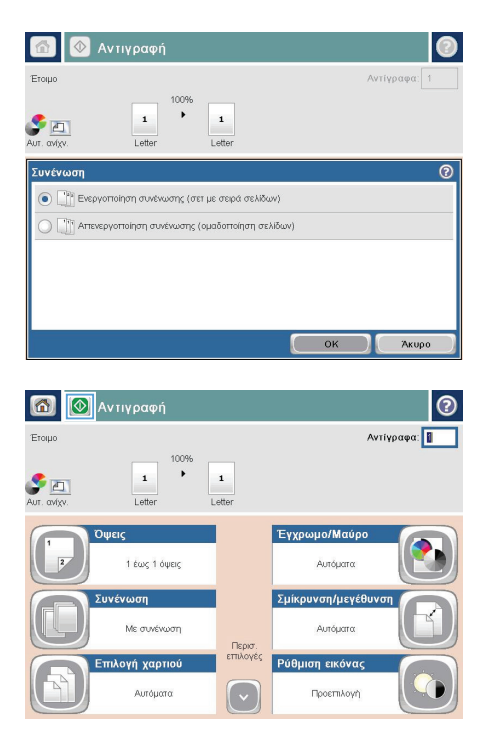

**4.** Πατήστε το κουμπί Έναρξη ...

#### **Αντιγραφή και των δύο όψεων (διπλής όψης)**

#### **Αυτόματη αντιγραφή και στις δύο όψεις**

**1.** Τοποθετήστε τα πρωτότυπα έγγραφα στον τροφοδότη εγγράφων με την πρώτη σελίδα προς τα επάνω και με την κορυφή της σελίδας εμπρός.

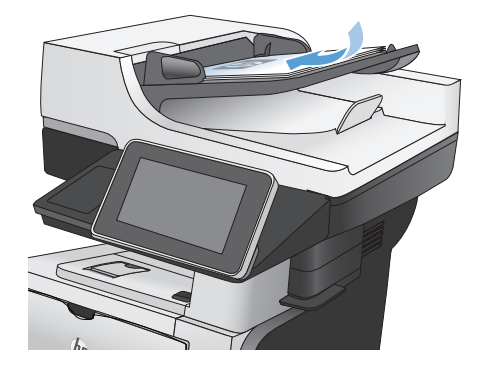

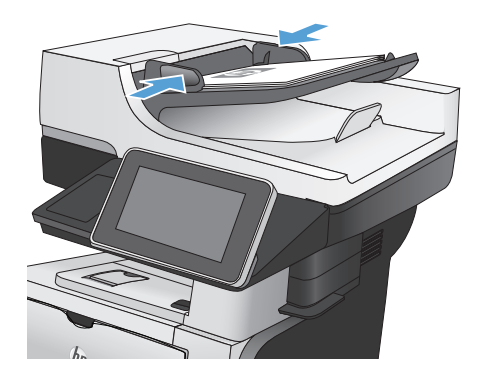

**2.** Προσαρμόστε τους οδηγούς χαρτιού στο μέγεθος του εγγράφου.

- **3.** Στην αρχική οθόνη του πίνακα ελέγχου της συσκευής, πατήστε το κουμπί Αντιγραφή.
- **4.** Πατήστε το κουμπί Πλευρές.

**5.** Για να κάνετε ένα αντίγραφο διπλής όψης από πρωτότυπο μονής όψης, πατήστε το κουμπί Πρωτότυπο μονής όψης, έξοδος διπλής όψης.

> Για να κάνετε ένα αντίγραφο διπλής όψης από πρωτότυπο διπλής όψης, πατήστε το κουμπί Πρωτότυπο διπλής όψης, έξοδος διπλής όψης.

Για να κάνετε ένα αντίγραφο μονής όψης από πρωτότυπο διπλής όψης, πατήστε το κουμπί Πρωτότυπο διπλής όψης, έξοδος μονής όψης.

Πατήστε το κουμπί OK.

**6.** Πατήστε το κουμπί Έναρξη ...

#### **Μη αυτόματη αντιγραφή διπλής όψης**

**1.** Σηκώστε το κάλυμμα του σαρωτή.

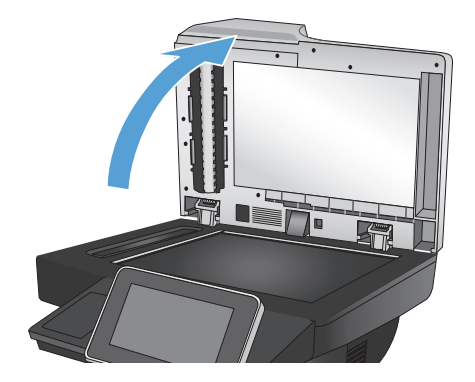

**2.** Τοποθετήστε το έγγραφο με την όψη προς τα κάτω στη γυάλινη επιφάνεια του σαρωτή, με την επάνω αριστερή γωνία της σελίδας στην επάνω αριστερή γωνία της γυάλινη επιφάνειας.

- **3.** Κλείστε μαλακά το κάλυμμα του σαρωτή.
- 

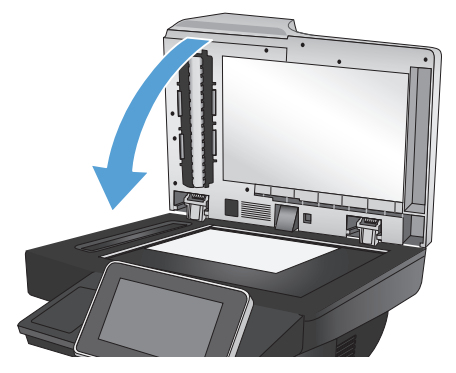

- **4.** Στην αρχική οθόνη του πίνακα ελέγχου της συσκευής, πατήστε το κουμπί Αντιγραφή.
- **5.** Πατήστε το κουμπί Πλευρές.
- **6.** Για να δημιουργήσετε ένα αντίγραφο δύο όψεων από ένα πρωτότυπο μίας όψης, πατήστε το κουμπί Πρωτότυπο μονής όψης, έξοδος διπλής όψης.

Για να δημιουργήσετε ένα αντίγραφο δύο όψεων από ένα πρωτότυπο δύο όψεων, πατήστε το κουμπί Πρωτότυπο διπλής όψης, έξοδος διπλής όψης.

Για να δημιουργήσετε ένα αντίγραφο μίας όψης από ένα πρωτότυπο δύο όψεων, πατήστε το κουμπί Πρωτότυπο διπλής όψης, έξοδος μονής όψης.

Πατήστε το κουμπί OK.

- **7.** Πατήστε το κουμπί Έναρξη ...
- **8.** Το προϊόν σάς ζητά να τοποθετήσετε το επόμενο πρωτότυπο έγγραφο. Τοποθετήστε το στη γυάλινη επιφάνεια και κατόπιν πατήστε το κουμπί Σάρωση.
- **9.** Το προϊόν αποθηκεύει προσωρινά τις σαρωμένες εικόνες. Πατήστε το κουμπί Τέλος για να ολοκληρωθεί η εκτύπωση των αντιγράφων.

# **Σμίκρυνση ή μεγέθυνση εικόνας αντιγράφου**

**1.** Στην αρχική οθόνη του πίνακα ελέγχου της συσκευής, πατήστε το κουμπί Αντιγραφή.

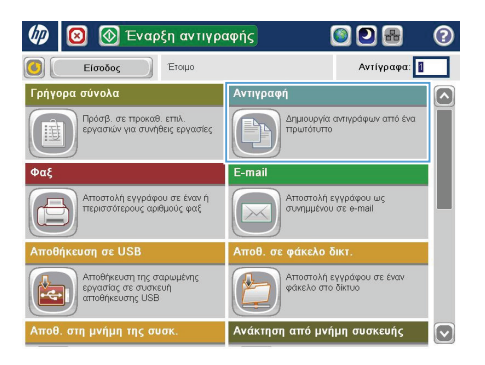

- **AvTIVpaph** ෧ G) Αντίγραφα: 1 Έτοιμο  $1000$  $\ddot{\phantom{1}}$  $\mathbf 1$  $\mathbf 1$  $\bullet$  $\frac{1}{\alpha \sqrt{2}}$ Lette  $\overline{O(1)}$ Έγχρωμο/Μαύρο 1 έως 1 όψεις .<br>Αυτόματα Συνένωση Σμίκρυνση/μεγέθυνση .<br>Με συνένωση .<br>Αυτόματα .<br>Επιλογές<br>Ε **Ρύθμιση εικόνας** Επιλογή χαρτιού .<br>Αυτόματα [ v Προεπιλογή
- **2.** Πατήστε το κουμπί Σμίκρυνση/Μεγέθυνση.
- **3.** Επιλέξτε ένα από τα προκαθορισμένα ποσοστά ή πατήστε το πεδίο Κλιμάκωση και πληκτρολογήστε ένα ποσοστό μεταξύ 25 και 200 όταν χρησιμοποιείτε τον τροφοδότη εγγράφων ή μεταξύ 25 και 400 όταν αντιγράφετε από τη γυάλινη επιφάνεια του σαρωτή. Πατήστε το κουμπί OK. Επίσης, μπορείτε να ορίσετε τις ακόλουθες επιλογές:
	- Αυτόματα: Το προϊόν κλιμακώνει αυτόματα την εικόνα ώστε να χωρέσει στο μέγεθος του χαρτιού που υπάρχει στο δίσκο.
	- Αυτόματη συμπερίληψη περιθωρίων: Το προϊόν μειώνει λίγο το μέγεθος της εικόνας ώστε να χωρέσει σε ολόκληρη της εικόνα σάρωσης εντός της εκτυπώσιμης περιοχής στη σελίδα.

**ΣΗΜΕΙΩΣΗ** Για να σμικρύνετε την εικόνα, επιλέξτε ποσοστό κλιμάκωσης μικρότερο από 100. Για να μεγεθύνετε την εικόνα, επιλέξτε ποσοστό κλιμάκωσης μεγαλύτερο από 100.

**4.** Πατήστε το κουμπί Έναρξη ...

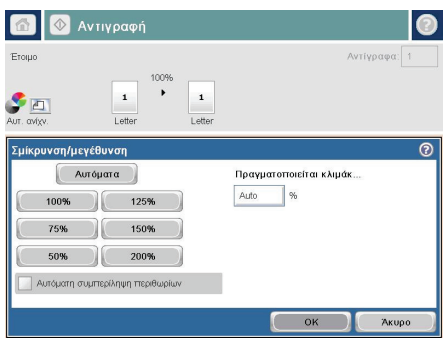

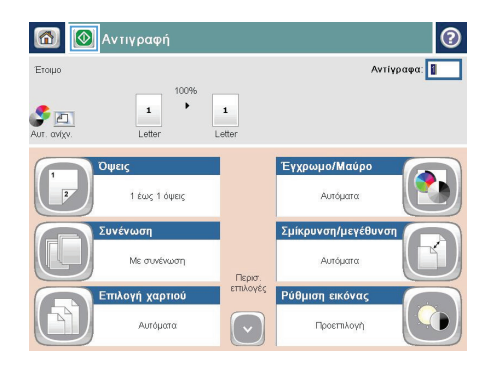

# **Βελτιστοποίηση ποιότητας αντιγραφής για κείμενο ή εικόνες**

Βελτιστοποιήστε την εργασία αντιγραφής για τον τύπο της εικόνας που αντιγράφετε: Κείμενο, γραφικά ή φωτογραφίες.

- **1.** Στην αρχική οθόνη του πίνακα ελέγχου της συσκευής, πατήστε το κουμπί Αντιγραφή.
- **2.** Πατήστε το κουμπί Περισσότερες επιλογές και, στη συνέχεια, πατήστε το κουμπί Βελτιστοποίηση κειμένου/εικόνας.
- **3.** Ορίστε μία από τις προκαθορισμένες επιλογές ή πατήστε το κουμπί Μη αυτόματη προσαρμογή και στη συνέχεια προσαρμόστε το ρυθμιστικό στην περιοχήΒελτιστοποίηση για. Πατήστε το κουμπί OK.
- **4.** Πατήστε το κουμπί Έναρξη ...

**ΣΗΜΕΙΩΣΗ** Αυτές οι ρυθμίσεις είναι προσωρινές. Αφού ολοκληρώσετε την εργασία, το προϊόν επιστρέφει 54 στις προεπιλεγμένες ρυθμίσεις.

# **Καθορίζει το μέγεθος και τον τύπο του χαρτιού για την αντιγραφή σε ειδικό χαρτί**

 $\sqrt{n}$ ឝា

Eiooooc

**9** Έναρξη αντιγραφής

Ετοιμο

ODB

Αντίγραφα:

െ

**1.** Στην αρχική οθόνη του πίνακα ελέγχου της συσκευής, πατήστε το κουμπί Αντιγραφή.

**2.** Πατήστε το κουμπί Επιλογή χαρτιού.

**3.** Επιλέξτε το δίσκο στον οποίο βρίσκεται το χαρτί που θέλετε να χρησιμοποιήσετε και πατήστε το κουμπί OK.

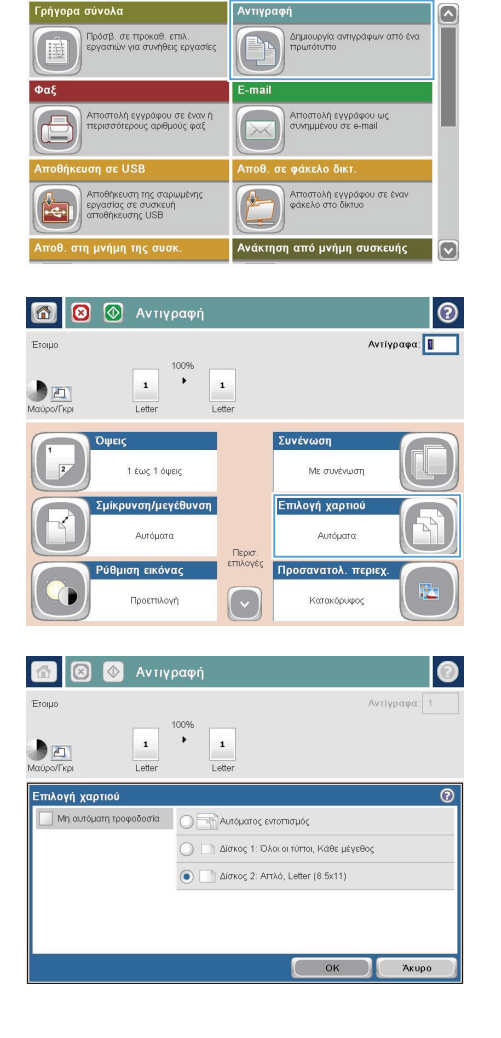

#### **Αποστολή σαρωμένου εγγράφου σε φάκελο δικτύου**

H συσκευή μπορεί να σαρώσει ένα αρχείο και να το αποθηκεύσει σε φάκελο του δικτύου. Η συγκεκριμένη δυνατότητα υποστηρίζεται από τα εξής λειτουργικά συστήματα:

- Windows Server 2003, 64 bit
- Windows Server 2008, 64 bit
- Windows XP, 64 bit
- Windows Vista, 64 bit
- Windows 7, 64 bit
- Novell v5.1 και μεταγενέστερες εκδόσεις (πρόσβαση μόνο στους φακέλους Γρήγορες ρυθμίσεις)

**ΣΗΜΕΙΩΣΗ** Για να χρησιμοποιήσετε τη συγκεκριμένη δυνατότητα, ίσως χρειαστεί να συνδεθείτε στη συσκευή.

Ο διαχειριστής του συστήματος μπορεί να χρησιμοποιήσει τον ενσωματωμένο διακομιστή Web της HP για να διαμορφώσει τους προκαθορισμένους φακέλους Γρήγορες ρυθμίσεις. Εναλλακτικά, μπορείτε να εισαγάγετε τη διαδρομή ενός διαφορετικού φακέλου δικτύου.

**1.** Τοποθετήστε το έγγραφο με την όψη προς τα κάτω στη γυάλινη επιφάνεια του σαρωτή ή τοποθετήστε το με την όψη προς τα επάνω στον τροφοδότη εγγράφων και προσαρμόστε τους οδηγούς χαρτιού στο μέγεθος του εγγράφου.

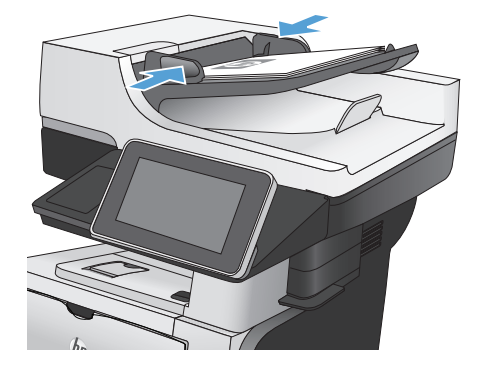

**2.** Στην αρχική οθόνη του πίνακα ελέγχου της συσκευής, πατήστε το κουμπί Αποθήκευση σε φάκελο δικτύου.

> **ΣΗΜΕΙΩΣΗ** Εάν σας ζητηθεί, πληκτρολογήστε το όνομα χρήστη και τον κωδικό πρόσβασης.

**3.** Για να χρησιμοποιήσετε μία από τις προκαθορισμένες ρυθμίσεις εργασίας, επιλέξτε ένα από τα αντικείμενα στη λίστα Γρήγορες ρυθμίσεις.

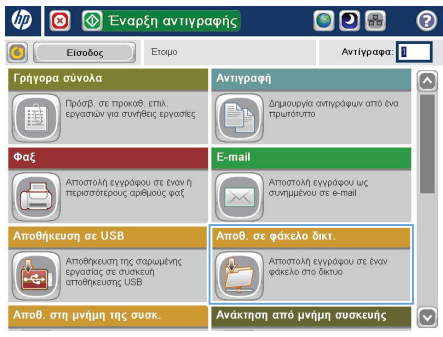

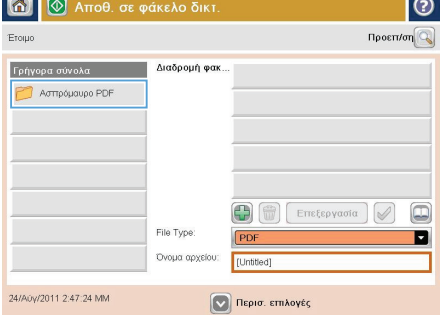

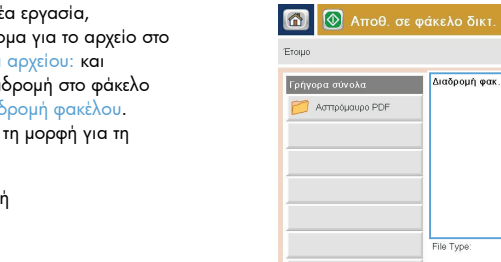

24/A0y/2011 2:47:24 MM

**4.** Για να ρυθμίσετε μια νέ πληκτρολογήστε το όνο πεδίο κειμένου Όνομα πληκτρολογήστε τη διαί δικτύου στο πεδίο Διαδ Χρησιμοποιήστε αυτήν διαδρομή:

\\διαδρομή\διαδρομή

൫ Προεπ/ση $Q$ 

 $\boxed{\Box}$ 

ø

 $\bigoplus$   $\bigoplus$  Errefepyaoia

PDF

[Untitled]

**V** Περισ. επιλογές

Ονομα αρχείου:

- **5.** Για να διαμορφώσετε τις ρυθμίσεις του εγγράφου, πατήστε το κουμπί Περισσότερες επιλογές.
- **60** Αποθ. σε φάκελο δικτ.  $\odot$ Προεπ/ση $Q$ Έτοιμο .<br>Γρήγορα σύνολα Διαδρομή φακ Aστηρόμαυρο PDF  $\textcolor{red}{\textcolor{blue}{\square}}$ œ  $\boxed{m}$  Emetepyaoia File Type П **PD** Όνομα αρχείου: **TH** 24/A0y/2011 2:47:24 MM Περισ. επιλογές

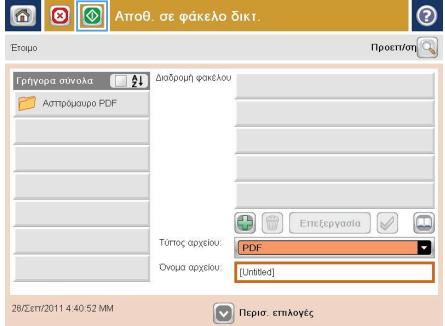

**6.** Για να αποθηκεύσετε το αρχείο, πατήστε το κουμπί Έναρξη **.** 

> **ΣΗΜΕΙΩΣΗ** Μπορείτε να κάνετε προεπισκόπηση της εικόνας ανά πάσα στιγμή, πατώντας το κουμπί Προεπισκόπηση που βρίσκεται στην επάνω δεξιά γωνία της οθόνης. Για περισσότερες πληροφορίες σχετικά με αυτήν τη λειτουργία, πατήστε το κουμπί Βοήθεια στην οθόνη προεπισκόπησης.

# **Αποστολή σαρωμένου εγγράφου σε έναν φάκελο στη μνήμη του προϊόντος**

Χρησιμοποιήστε αυτήν τη διαδικασία για να σαρώσετε ένα έγγραφο και να το αποθηκεύσετε στο προϊόν, ώστε να μπορείτε να εκτυπώνετε αντίγραφα οποιαδήποτε στιγμή.

**1.** Τοποθετήστε το έγγραφο με την όψη προς τα κάτω στη γυάλινη επιφάνεια του σαρωτή ή τοποθετήστε το με την όψη προς τα επάνω στον τροφοδότη εγγράφων και προσαρμόστε τους οδηγούς χαρτιού στο μέγεθος του εγγράφου.

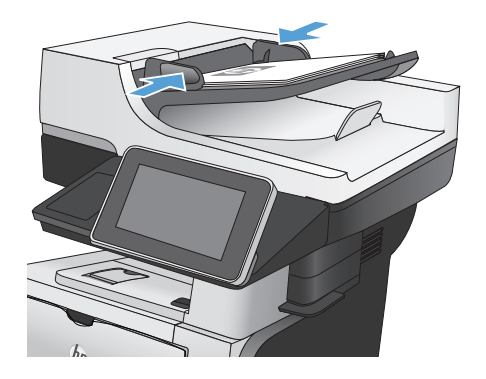

**2.** Στην αρχική οθόνη του πίνακα ελέγχου του προϊόντος, μεταβείτε με κύλιση στο κουμπί Αποθήκευση στη μνήμη της συσκευής και πατήστε το.

> **ΣΗΜΕΙΩΣΗ** Εάν σας ζητηθεί, πληκτρολογήστε το όνομα χρήστη και τον κωδικό πρόσβασης.

- **3.** Επιλέξτε έναν υπάρχοντα φάκελο ή πατήστε το κουμπί Νέος φάκελος για να δημιουργήσετε έναν νέο φάκελο.
- **4.** Πληκτρολογήστε το όνομα του αρχείου στο πεδίο Όνομα αρχείου:.
- **5.** Για να διαμορφώσετε τις ρυθμίσεις του εγγράφου, πατήστε το κουμπί Περισσότερες επιλογές.
- **6.** Για να αποθηκεύσετε το αρχείο, πατήστε το κουμπί Έναρξη **.**

## **Αποστολή σαρωμένου αρχείου σε μονάδα flash USB**

Η συσκευή μπορεί να σαρώσει ένα αρχείο και να το αποθηκεύσει σε κάποιο φάκελο στο δίκτυο ή σε μονάδα flash USB.

**ΣΗΜΕΙΩΣΗ** Για να χρησιμοποιήσετε τη συγκεκριμένη δυνατότητα, ίσως χρειαστεί να συνδεθείτε στη συσκευή.

**1.** Τοποθετήστε το έγγραφο με την όψη προς τα κάτω στη γυάλινη επιφάνεια του σαρωτή ή τοποθετήστε το με την όψη προς τα επάνω στον τροφοδότη εγγράφων και προσαρμόστε τους οδηγούς χαρτιού στο μέγεθος του εγγράφου.

**2.** Τοποθετήστε τη μονάδα flash USB στη θύρα USB στην αριστερή πλευρά του πίνακα ελέγχου του προϊόντος.

> **ΣΗΜΕΙΩΣΗ** Ίσως χρειαστεί να αφαιρέσετε το κάλυμμα της θύρας USB.

![](_page_18_Picture_6.jpeg)

![](_page_18_Picture_7.jpeg)

**3.** Στην αρχική οθόνη του πίνακα ελέγχου του προϊόντος, μεταβείτε με κύλιση στο κουμπί Αποθήκευση σε USB και πατήστε το.

> **ΣΗΜΕΙΩΣΗ** Εάν σας ζητηθεί, πληκτρολογήστε το όνομα χρήστη και τον κωδικό πρόσβασης.

**4.** Επιλέξτε κάποιον από τους φακέλους της λίστας ή πατήστε το κουμπί Νέος φάκελος για να δημιουργήσετε νέο φάκελο στη μονάδα flash USB.

**5.** Εισαγάγετε το όνομα του αρχείου στο πεδίο Όνομα αρχείου:. Πατήστε το κουμπί OK. Επιλέξτε τον τύπο αρχείου από την αναπτυσσόμενη λίστα Τύπος αρχείου. Πατήστε το κουμπί OK.

![](_page_19_Picture_5.jpeg)

![](_page_19_Picture_226.jpeg)

![](_page_19_Picture_227.jpeg)

**6.** Για να διαμορφώσετε τις ρυθμίσεις του εγγράφου, πατήστε το κουμπί Περισσότερες επιλογές.

**7.** Για να αποθηκεύσετε το αρχείο, πατήστε το κουμπί Έναρξη ...

> **ΣΗΜΕΙΩΣΗ** Μπορείτε να κάνετε προεπισκόπηση της εικόνας ανά πάσα στιγμή, πατώντας το κουμπί Προεπισκόπηση που βρίσκεται στην επάνω δεξιά γωνία της οθόνης. Για περισσότερες πληροφορίες σχετικά με αυτήν τη λειτουργία, πατήστε το κουμπί Βοήθεια στην οθόνη προεπισκόπησης.

![](_page_20_Figure_3.jpeg)

### **Αποστολή σαρωμένου εγγράφου σε μία ή περισσότερες διευθύνσεις e-mail**

**1.** Τοποθετήστε το έγγραφο με την όψη προς τα κάτω στη γυάλινη επιφάνεια του σαρωτή ή τοποθετήστε το με την όψη προς τα επάνω στον τροφοδότη εγγράφων και προσαρμόστε τους οδηγούς χαρτιού στο μέγεθος του εγγράφου.

![](_page_21_Picture_2.jpeg)

**2.** Στην αρχική οθόνη του πίνακα ελέγχου της συσκευής, πατήστε το κουμπί E-mail.

> **ΣΗΜΕΙΩΣΗ** Εάν σας ζητηθεί, πληκτρολογήστε το όνομα χρήστη και τον κωδικό πρόσβασης.

**3.** Πατήστε το πεδίο Προς για να ανοίξει το πληκτρολόγιο.

> **ΣΗΜΕΙΩΣΗ** Εάν έχετε συνδεθεί στο προϊόν, το όνομα χρήστη σας ή άλλες προεπιλεγμένες πληροφορίες ενδέχεται να εμφανιστούν στο πεδίο Από:. Εάν ναι, ενδέχεται να μη μπορείτε να το αλλάξετε.

![](_page_21_Picture_267.jpeg)

![](_page_21_Picture_268.jpeg)

- **4.** Για αποστολή σε πολλαπλές διευθύνσεις, διαχωρίστε τις διευθύνσεις με ελληνικό ερωτηματικό ή πατήστε το κουμπί Enter στο πληκτρολόγιο οθόνης αφής, αφού πληκτρολογήσετε καθεμία από τις διευθύνσεις.
- E-mail > Πληκτρολόγιο  $\odot$ **Dooc**  $\bigcirc$  Arró:  $\overline{\mathbb{Z}}$  $\bigcirc$  Προς:  $\bigcirc$  Kow.  $\bigcirc$  θέμα: →<br>Ο Ονομα αρχείου:  $\Box$  $\begin{array}{c} \bullet \\ \bullet \\ \bullet \end{array} \begin{array}{c} \bullet \\ \bullet \\ \bullet \\ \end{array} \begin{array}{c} \bullet \\ \bullet \\ \bullet \\ \end{array} \begin{array}{c} \bullet \\ \bullet \\ \bullet \\ \end{array} \begin{array}{c} \bullet \\ \bullet \\ \end{array} \begin{array}{c} \bullet \\ \bullet \\ \end{array} \begin{array}{c} \bullet \\ \bullet \\ \end{array} \begin{array}{c} \bullet \\ \bullet \\ \end{array} \begin{array}{c} \bullet \\ \bullet \\ \end{array} \begin{array}{c} \bullet \\ \bullet \\ \end{array} \begin{array}{c} \bullet \\ \bullet \\ \end{array} \begin{array}{c} \bullet \\ \$  $\texttt{Caps} \left( \begin{array}{c|c} \rule[1pt]{1pt}{.4pt}\\ \rule[1pt]{1pt}{.4pt}\\ \rule[1pt]{1pt}{.4pt} \end{array} \right) \left( \begin{array}{c|c} \rule[1pt]{1pt}{.4pt}\\ \rule[1pt]{1pt}{.4pt}\\ \rule[1pt]{1pt}{.4pt} \end{array} \right) \left( \begin{array}{c|c} \rule[1pt]{1pt}{.4pt}\\ \rule[1pt]{1pt}{.4pt}\\ \rule[1pt]{1pt}{.4pt} \end{array} \right) \left( \begin{array}{c|c} \rule[1pt]{1pt}{.4pt}\\ \rule[1pt]{1pt}{.4$  $\|$  $\hat{r}$  $\left( \ \prime \right)$ **OK** Акиро Alt  $\bigcirc$  $\overline{\mathcal{L}}$
- $\overline{\mathbf{a}}$  $\circledR$  Αποστολή e-mail Προεπ/ση $Q$  $F_{\text{FOMO}}$ Arró<sup>-</sup> admin@company.com  $\Box$ Προς  $\boxed{\Box}$ Koiv llo  $\theta$ śug Ονομα αρχείου:  $\boxed{\circ}$ [Untitled] Περισ. επιλογές 24/A0y/2011 2:06:41 MM <sup>Φ</sup> Αποστολή e-mail Έτοιμο  $\overline{a}$  $\bullet$  $\frac{1}{\sqrt{2}}$ ur. avin  $\odot$ Αρχικές πλευρές 1 Moving dung
- **5.** Συμπληρώστε τα πεδία Κοιν.:, Θέμα: και Όνομα αρχείου:, πατώντας το πεδίο και χρησιμοποιώντας το πληκτρολόγιο αφής, για να εισαγάγετε τις πληροφορίες.
- **6.** Για να αλλάξετε τις ρυθμίσεις για το έγγραφο, πατήστε το κουμπί Περισσότερες επιλογές.

**7.** Εάν αποστέλλετε έγγραφο δύο όψεων, επιλέξτε το μενού Πλευρές πρωτοτύπου και επιλέξτε την επιλογή 2 όψεων. Πατήστε το κουμπί OK.

![](_page_22_Picture_8.jpeg)

**8.** Πατήστε το κουμπί Έναρξη <mark>⊙</mark> για να ξεκινήσει η αποστολή.

> **ΣΗΜΕΙΩΣΗ** Μπορείτε να κάνετε προεπισκόπηση της εικόνας ανά πάσα στιγμή, πατώντας το κουμπί Προεπισκόπηση που βρίσκεται στην επάνω δεξιά γωνία της οθόνης. Για περισσότερες πληροφορίες σχετικά με αυτήν τη λειτουργία, πατήστε το κουμπί Βοήθεια στην οθόνη προεπισκόπησης.

**9.** Για να διαμορφώσετε άλλη μία εργασία email, πατήστε το κουμπί OK στην οθόνη κατάστασης.

![](_page_23_Picture_159.jpeg)

### **Αποστολή φαξ με μη αυτόματη εισαγωγή αριθμού**

**1.** Τοποθετήστε το έγγραφο με την όψη προς τα κάτω στη γυάλινη επιφάνεια του σαρωτή ή τοποθετήστε το με την όψη προς τα επάνω στον τροφοδότη εγγράφων και προσαρμόστε τους οδηγούς χαρτιού στο μέγεθος του εγγράφου.

**2.** Στην αρχική οθόνη του πίνακα ελέγχου της συσκευής, πατήστε το κουμπί Φαξ. Μπορεί να σας ζητηθεί να πληκτρολογήσετε όνομα χρήστη και κωδικό πρόσβασης.

**3.** Αγγίξτε το κουμπί Περισσότερες επιλογές. Επαληθεύστε ότι οι ρυθμίσεις αντιστοιχούν με τις ρυθμίσεις του πρωτότυπού σας. Μόλις ολοκληρώσετε τις ρυθμίσεις, αγγίξτε το πάνω βέλος για να πραγματοποιήσετε κύλιση στην κύρια οθόνη Φαξ.

![](_page_24_Picture_4.jpeg)

![](_page_24_Picture_5.jpeg)

![](_page_24_Picture_6.jpeg)

**4.** Πατήστε το πεδίο Αριθμός φαξ για να ανοίξετε το πληκτρολόγιο.

**5.** Πληκτρολογήστε έναν αριθμό τηλεφώνου και, στη συνέχεια, πατήστε το κουμπί OK.

**6.** Πατήστε το κουμπί Έναρξη **ο** για να στείλετε το φαξ.

> **ΣΗΜΕΙΩΣΗ** Μπορείτε να κάνετε προεπισκόπηση της εικόνας ανά πάσα στιγμή, πατώντας το κουμπί Προεπισκόπηση που βρίσκεται στην επάνω δεξιά γωνία της οθόνης. Για περισσότερες πληροφορίες σχετικά με αυτήν τη λειτουργία, πατήστε το κουμπί Βοήθεια στην οθόνη προεπισκόπησης.

![](_page_25_Picture_183.jpeg)

![](_page_25_Picture_184.jpeg)

![](_page_25_Picture_185.jpeg)

© 2012 Hewlett-Packard Development Company, L.P.

www.hp.com

Edition 1, 5/2012 Αριθμός εξαρτήματος: CF116-91029

Τα Windows ® είναι σήμα κατατεθέν της Microsoft Corporation στις Η.Π.Α.

Απαγορεύεται η αναπαραγωγή, η προσαρμογή ή η μετάφραση χωρίς προηγούμενη γραπτή άδεια, με εξαίρεση τα όσα επιτρέπονται από τους νόμους περί πνευματικών δικαιωμάτων.

Οι πληροφορίες που περιέχονται στο παρόν μπορεί να αλλάξουν χωρίς προειδοποίηση.

Οι μόνες εγγυήσεις που παρέχονται για τα προϊόντα και τις υπηρεσίες της HP ορίζονται στις ρητές δηλώσεις εγγύησης που συνοδεύουν τα εν λόγω προϊόντα και τις υπηρεσίες. Κανένα στοιχείο του παρόντος δεν πρέπει να θεωρηθεί ότι αποτελεί πρόσθετη εγγύηση. Η HP δεν φέρει ευθύνη για τεχνικά ή συντακτικά σφάλματα ή παραλήψεις του παρόντος.

![](_page_27_Picture_7.jpeg)

CF116-91029

![](_page_27_Picture_8.jpeg)